TBM

IBM DB2 Alphablox

# Introdução

*Versão 8.4*

TBM

IBM DB2 Alphablox

# Introdução

*Versão 8.4*

**Nota:**

Antes de utilizar estas informações e o produto suportado por elas, leia as informações nos ["Avisos"](#page-40-0) na página 35.

#### **Segunda Edição (Março de 2006)**

Esta edição aplica-se à versão 8, release 4, do IBM DB2 Alphablox para Linux, UNIX e Windows (produto número 5724-L14) e a todos os releases e modificações subseqüentes, até que seja indicado de outra forma em novas edições.

Quando o Cliente envia seus comentários, concede direitos não-exclusivos à IBM para usá-los ou distribuí-los da maneira que achar conveniente, sem que isso implique em qualquer compromisso ou obrigação para com o Cliente.

**Direitos Autorais © 1996 - 2006 Alphablox Corporation. Todos os direitos reservados.**

**© Direitos Autorais International Business Machines Corporation 1996, 2006. Todos os direitos reservados.**

# **Índice**

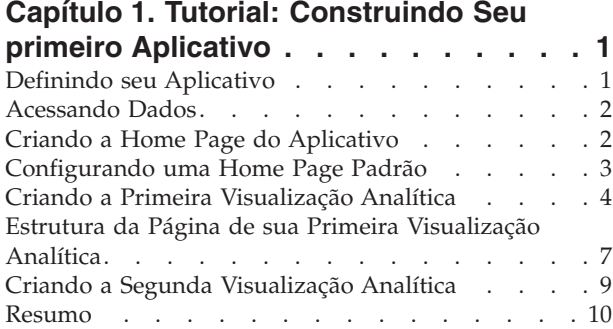

#### **Capítulo 2. Tutorial: [Construindo](#page-16-0) seu Primeiro Portlet com [Componentes](#page-16-0)**

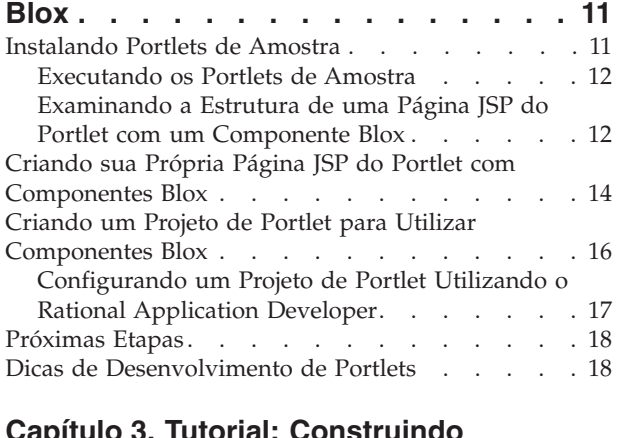

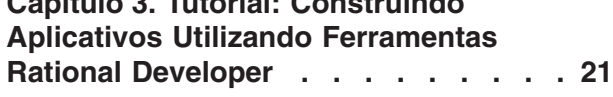

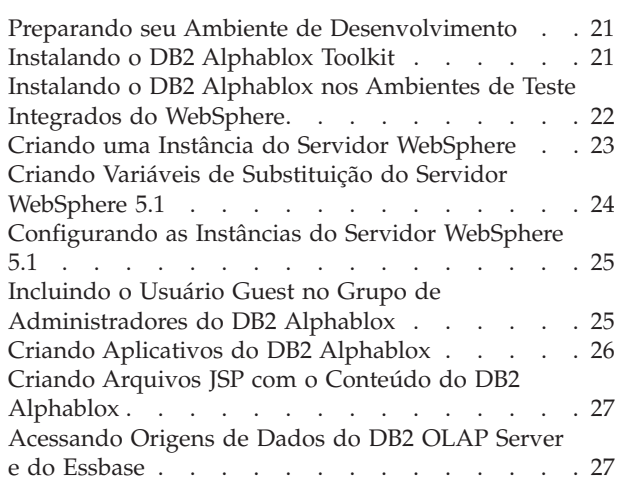

#### **Capítulo 4. Tutorial: [Construindo](#page-36-0) um Cubo do DB2 [Alphablox,](#page-36-0) Utilizando o**

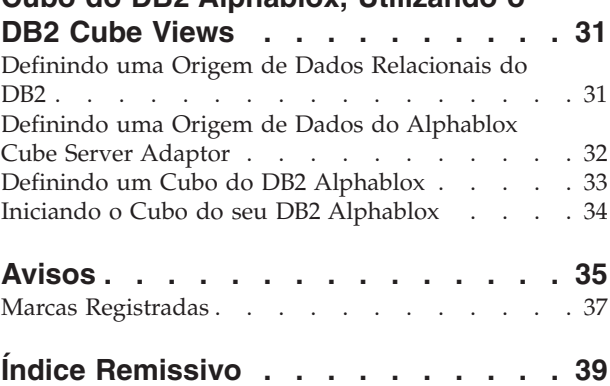

## <span id="page-6-0"></span>**Capítulo 1. Tutorial: Construindo Seu primeiro Aplicativo**

Este tutorial ensina os princípios básicos importantes dos componentes Blox e fornece as etapas que você pode seguir para construir rapidamente um aplicativo DB2 Alphablox.

Para construir aplicativos DB2 Alphablox, você utilizará tecnologia JSP (JavaServer Pages), mas o conhecimento de JSP não é requerido para este tutorial. Este tutorial explica os aspectos da JSP que você precisa saber para começar a construir aplicativos analíticos. Para saber mais sobre a tecnologia JSP, há excelentes manuais disponíveis.

#### **Pré-requisitos**

As etapas neste tutorial assumem que você está utilizando o DB2 Alphablox em execução no WebSphere Application Server. Se estiver utilizando o BEA WebLogic ou Apache Tomcat como servidor de aplicativos, você pode precisar modificar algumas das etapas a seguir para ajustar diferenças específicas no servidor.

Além disso, antes de começar este tutorial, você precisa instalar um cubo DB2 Alphablox (qcc\_2003) e sua origem de dados relacional básica (qcc2003-rdb). Os arquivos do banco de dados de amostra e as instruções (nos arquivos readme.txt) sobre a configuração do cubo DB2 Alphablox e do banco de dados relacional requeridos para este tutorial podem ser localizados no diretório sampledata/qcc/acs do CD de Instalação do DB2 Alphablox.

## **Definindo seu Aplicativo**

Para criar um aplicativo utilizando uma abordagem de desenvolvimento J2EE, você precisa criar uma estrutura de diretórios com um diretório WEB-INF que contenha um arquivo do descritor de aplicativos (web.xml). O modo mais simples de criar esta estrutura no DB2 Alphablox é criar um novo aplicativo utilizando a página Aplicativo no DB2 Alphablox Admin Pages.

Para criar seu aplicativo e sua pasta:

- 1. Crie um novo aplicativo, chamado MyApp, no DB2 Alphablox seguindo as etapas descritas na seção Definições do Aplicativo do *Guia do Administrador*.
	- v Digite MyApp no campo **Nome**.
	- v Digite My App (com um espaço) no campo **Nome da Exibição**, que define a etiqueta para o aplicativo que aparece na lista na página Aplicativos.
- 2. Clique na guia superior **Aplicativos** no início da página à esquerda da página. Uma lista de aplicativos disponíveis é aberta.
- 3. Clique no nome de seu aplicativo criado (My App) na lista de aplicativos. Como você ainda não criou nenhum arquivo, o diretório de arquivos está vazio.
- 4. Navegue para a nova pasta de aplicativo em seu servidor de aplicativos (para WebSphere, a pasta está localizada no diretório installedApps do WebSphere). Observe que o aplicativo inclui um diretório WEB-INF com um arquivo web.xml e o diretório tlds. O arquivo web.xml define as informações sobre o aplicativo. O diretório tlds inclui um arquivo do descritor de biblioteca de tags Blox (blox.tld), que define as tags Blox que você utilizará para criar visualizações

analíticas neste tutorial. O diretório contém outros arquivos TLD (Tag Library Descriptor) para outras bibliotecas de tags Blox (não utilizadas neste tutorial), incluindo bloxform.tld, bloxlogic.tld, bloxreport.tld e bloxui.tld.

Você criou uma estrutura de aplicativo DB2 Alphablox que agora pode ter visualizações analíticas incluídas nela.

#### <span id="page-7-0"></span>**Acessando Dados**

Para este tutorial, você utilizará a origem de dados de cubo do DB2 Alphablox criada antes de começar este tutorial. Seu banco de dados relacional e o Alphablox Cube Server devem estar em execução. Além disso, o cubo do DB2 Alphablox sendo utilizado deve estar em execução.

Para verificar se suas origens de dados requeridas estão disponíveis e em operação:

- 1. Abra o navegador para o DB2 Alphablox Administration Pages.
- 2. Clique na guia **Administração**.
- 3. Clique nas **Origens de Dados**.
- 4. Na página Origens de Dados, localize a origem qcc2003-rdbdata no menu no lado esquerdo da página. Se ela não estiver lá, será necessário rever as etapas no arquivo readme.txt no diretório sampledata/qcc/acs do CD de Instalação do DB2 Alphablox.
- 5. Clique em qcc2003-rdb na lista de origens de dados disponíveis e, em seguida, clique no botão **Testar Origem de Dados Selecionada**. Se o banco de dados estiver em execução e a definição da origem de dados estiver configurada de maneira adequada, aparecerá uma mensagem de êxito. Se aparecer uma mensagem de erro, será necessário verificar a definição da origem de dados (selecionando a origem de dados e clicando no botão **Editar**) ou se o banco de dados está configurado de maneira adequada com um usuário que tenha direitos de acesso ao banco de dados.
- 6. Selecione a origem de dados qcc2003-acs da lista de origens de dados e, em seguida, clique no botão **Testar Origem de Dados Selecionada**. Se a origem de dados do Alphablox Cube Server estiver configurada de forma adequada, uma mensagem de êxito aparecerá. Se aparecer uma mensagem de erro, reveja a definição da origem de dados.

Após testar as origens de dados com êxito, você estará pronto para começar a aprender como construir algumas visualizações analíticas simples do DB2 Alphablox.

## **Criando a Home Page do Aplicativo**

Para esta tarefa, você pode criar uma home page simples utilizando conhecimentos básicos sobre a web.

Para fins deste tutorial, você só precisa criar uma estrutura de aplicativo da Web bastante simples. Na home page, é necessário criar dois links para acessar as duas visualizações analíticas criadas neste tutorial.

Para criar uma home page simples:

1. Utilizando um editor de texto ou sua ferramenta de desenvolvimento favorita, nomeie-a como index.html. Para os propósitos deste tutorial, você pode mantê-la bem simples.

<span id="page-8-0"></span>2. Edite o arquivo para especificar um título do aplicativo (por exemplo, "My DB2 Alphablox Application") e dois links para as duas visualizações analíticas que serão criadas.

Copie e cole, ou digite, o código a seguir no arquivo index.html.

```
<html><head>
<title>My DB2 Alphablox Application</title>
</head>
<br/>hody>
<h2>My DB2 Alphablox Application</h2>
-p<a href="PresentBloxView.jsp">Simple PresentBlox View</a>
</p>
-p<a href="ChartView.jsp">Customized Chart View</a>
</p>
</body>
</html>
```
- 3. Salve este arquivo no diretório MyApp que você criou quando definiu o aplicativo.
- 4. Abra o navegador da Web na home page do DB2 Alphablox. Por padrão, o navegador exibe a guia **Aplicativos**.
- 5. Clique no link **My App** para verificar se o arquivo está incluído na listagem de diretórios. Clique no link **index.html** para visualizar sua home page. Se o DB2 Alphablox estiver instalado em um IBM WebSphere Application Server ou em um servidor BEA WebLogic, as listagens de diretórios deverão ser ativadas antes de você desempenhar essa etapa. Para instalações do DB2 Alphablox no Apache Tomcat, nenhuma etapa adicional deverá ser necessária. Se você vir um erro HTTP 403 (por padrão, as listagens de diretórios não são permitidas), poderá modificar o servidor para permitir listagens de diretórios ou apenas anexar o nome do arquivo myapp.html ao final da URL (por exemplo, http://localhost:9080/MyApp/myapp.html. A nova página deverá ser exibida quando for utilizado o endereço completo do link.

Agora você tem uma home page com links para duas visualizações analíticas que serão criadas a seguir.

## **Configurando uma Home Page Padrão**

Nas etapas anteriores, você acessou a home page diretamente clicando no link do nome do arquivo no diretório de aplicativos MyApp ou especificando o arquivo da home page, index.html, na URL. Nesta etapa, você especificará a home page padrão para o aplicativo.

Para configurar a home page padrão do aplicativo:

- 1. Abra o navegador na home page do DB2 Alphablox.
- 2. Clique na guia **Administração**.
- 3. Clique no link **Aplicativos**.
- 4. Selecione **MyApp** na lista de aplicativos e clique no botão **Editar** abaixo da lista
- 5. Na página Editar Aplicativo para MyApp, digite index.html no campo **URL Home**.
- 6. Clique no botão **Salvar** para salvar a alteração feita.
- 7. Clique na guia principal Aplicativos, na guia de pasta superior esquerda, para retornar à página Aplicativos.

<span id="page-9-0"></span>8. Clique no nome do aplicativo **My App**. O aplicativo agora abre diretamente na home page definida.

Agora que a home page está definida, o servidor saberá onde iniciar o aplicativo e direcionará o aplicativo para abrir nessa página, mesmo que o usuário falhe em especificar a home page em sua URL. Desta maneira, se um usuário digitar http://*yourServerName*/MyApp/ na barra de endereços do navegador, o aplicativo abrirá automaticamente na home page definida, index.html.

Nos próximos tópicos, você começará a criar visualizações analíticas do DB2 Alphablox utilizando tags Blox simples geradas através do aplicativo do DB2 Alphablox Query Builder.

#### **Criando a Primeira Visualização Analítica**

Nesta tarefa, você criará uma visualização analítica do DB2 Alphablox exibindo uma grade e um gráfico combinados no componente PresentBlox.

**Pré-requisito:** Leia as seções introdutórias do *Guia do Desenvolvedor* para aprender sobre o DB2 Alphablox e seus componentes. Isso dará a você um entendimento básico da funcionalidade do DB2 Alphablox e como as bibliotecas de tag customizadas do Blox podem ser utilizadas na construção de aplicativos analíticos utilizando tecnologia JSP.

Para a primeira visualização analítica que será criada, você utilizará o aplicativo DB2 Alphablox Query Builder para gerar uma tag JSP customizada definida para um componente PresentBlox, o mais popular dos componentes Blox utilizado para apresentar dados. Um componente PresentBlox pode incluir visualizações de grade e de gráfico, um painel de layout de dados, barras de ferramentas e outros componentes aninhados. As visualizações de grade e de gráfico representam visualizações alternativas sincronizadas dos mesmos dados.

Para criar sua primeira visualização analítica utilizando o Query Builder:

- 1. Abra um navegador para o DB2 Alphablox Admin Pages. Por padrão, a guia Aplicativos fica visível.
- 2. Clique no DB2 Alphablox Query Builder para abrir o aplicativo.
- 3. Clique no botão **Configurações de Conexão**. A janela Conexão com o Banco de Dados aparece.
- 4. Selecione a origem de dados qcc2003-acs e, em seguida, pressione o botão **Conectar**. A janela será fechada e ″Conectado″ aparecerá na seção Status do Banco de Dados da página do Query Builder.
	- **Nota:** Não é necessário preencher os valores dos campos **Esquema**, **Catálogo**, **Nome do Usuário** e **Senha**, visto que eles são recuperados automaticamente da definição da origem de dados para a origem de dados selecionada. Além disso, não selecione a caixa de opções **Executar Consulta Padrão**.
- 5. Localize a seção Consulta na página, abaixo da seção Status. Observe os seguintes recursos:
	- v Para este tutorial, você está utilizando um cubo do DB2 Alphablox (qcc2003-acs). Bem abaixo do cabeçalho da seção Consulta, você verá uma listagem dos cubos que estão disponíveis (atualmente em execução). O cubo qcc2003-acs deve ser listado.
- v Uma cadeia de consulta padrão associada a essa origem de dados aparece na janela de texto. Como a origem de dados é um cubo do DB2 Alphablox, o primeiro cubo, listado alfabeticamente, é incluído na instrução de consulta (por exemplo, ″select from [*datasourceName*].″
	- **Nota:** Quando o recurso do conjunto de conexões no DB2 Alphablox Cube Server está ativado, você não pode utilizar o botão **Obter Consulta Padrão** para obter uma consulta padrão para um cubo do DB2 Alphablox.
- v
- v Quando os dados aparecerem no PresentBlox na parte inferior da página, utilize a interface com o usuário padrão para trocar eixos, executar drill up ou drill down, mover dimensões entre os eixos e assim por diante.
- v Para visualizar os resultados da consulta, clique no botão Executar Consulta. O conjunto de resultados aparece no PresentBlox na parte inferior da página.
- 6. Digite qcc2003-acs entre os colchetes da consulta padrão (por exemplo, select from [qcc2003-acs]) e, em seguida, pressione o botão **Executar Consulta**.

A seção do PresentBlox deve exibir uma visualização padrão baseada na consulta.

7. Utilize a interface com o usuário do PresentBlox para criar uma nova visualização.

Por exemplo, você pode arrastar a dimensão Produtos para o eixo Linha no painel Layout de Dados à esquerda. Em seguida, arraste a dimensão Tempo (Calendário) para o eixo Coluna. Você pode então querer arrastar a dimensão Medidas para o eixo Página, resultando no aparecimento do menu Medidas no painel Página, que exibe filtros de página, acima da área de de exibição. Selecione duas outras dimensões e inclua-as no eixo Página para que três filtros de página apareçam acima da exibição. Se você está começando agora a utilizar a interface com o usuário do DB2 Alphablox, selecione **Ajuda** na barra de ferramentas do PresentBlox para aprender como utilizar a interface.

- 8. Após concluir a criação de sua nova visualização, observe a instrução de consulta que aparece na seção Consulta. Se a consulta não estiver sendo gerada dinamicamente (quando a opção Atualizar Automaticamente as Consultas estiver desmarcada), você pode clicar no botão **Obter Consulta Atual** para obter a consulta atual. A caixa de texto exibe a instrução de consulta requerida para desenvolver a visualização de dados atual. Você pode copiar e colar as instruções de consulta do campo Consulta para serem utilizadas no desenvolvimento de aplicativos do DB2 Alphablox.
- 9. Clique no botão **Gerar Tag Blox**. Um diálogo é aberto exibindo a tag (e as tags aninhadas) para reproduzir o layout do PresentBlox e o conjunto de resultados.
- 10. Abra um novo arquivo em seu editor de texto, inclua o seguinte texto no arquivo e salve o arquivo como PresentBloxView.jsp. O próximo tópico explicará muitos dos elementos importantes do código nesta página.

```
<%@ taglib uri="bloxtld" prefix="blox" %>
//Copie e cole as informações sobre a tag da tag Blox gerada
//imediatamente abaixo desta linha, removendo quaisquer quebras de linha da
//instrução de consulta. Você também pode remover esse comentário após incluir
//o código do DB2 Alphablox Query Builder.
<html><head>
<blox:header/>
</head>
```

```
<body>
<h2>Simple PresentBlox View</h2>
-p<blox:display bloxRef="MyPresentBloxView"/>
</p>
</body>
</html>
```
11. Copie o arquivo salvo (PresentBloxView.jsp) no diretório MyApp em seu servidor e teste a nova visualização analítica clicando no link para esta página, Visualização Simples do PresentBlox, da home page MyApp. Alternativamente, você pode digitar a URL diretamente em um endereço do navegador (por exemplo, http://localhost:9080/MyApp/PresentBloxView.jsp). A visualização que você vê deve ser semelhante ao PresentBlox que você manipulou no DB2 Alphablox Query Builder.

Um exemplo de código de uma versão completa da página Visualização Simples do PresentBlox (PresentBloxView.jsp) é mostrado abaixo:

```
<%@ taglib uri="bloxtld" prefix="blox" %>
<blox:present
id="queryBuilder4_present"
height="500"
visible="false"
width="100%">
<blox:grid/>
<blox:chart/>
<blox:page/>
<blox:data
dataSourceName="qcc2003-acs"
onErrorClearResultSet="true"
query=" SELECT DISTINCT({[qcc_2003].[Time (Calendar)].[All Time
(Calendar)], [qcc_2003].[Time (Calendar)].[All Time (Calendar)].[2000],
[qcc_2003].[Time (Calendar)].[All Time (Calendar)].[2001],
[qcc_2003].[Time (Calendar)].[All Time (Calendar)].[2002],
[qcc_2003].[Time (Calendar)].[All Time (Calendar)].[2003]} )
ON AXIS(0), DISTINCT( {[qcc_2003].[Products].[All Products],
[qcc_2003].[Products].[All Products].[100 Truffles],
[qcc_2003].[Products].[All Products].[200 Chocolate Blocks],
[qcc_2003].[Products].[All Products].[300 Chocolate Nuts],
[qcc_2003].[Products].[All Products].[400 Specialties]} )
ON AXIS(1) FROM [qcc_2003] WHERE ([qcc_2003].[Measures].[Sales],
[qcc_2003].[Time (Fiscal)].[All Time (Fiscal)],
[qcc_2003].[Date Opened].[All Date Opened],
[gcc_2003]. [Has Nuts]. [All Has Nuts],
[qcc 2003]. [Chocolate Type]. [All Chocolate Type],
[qcc_2003].[Ounces Per Package].[All Ounces Per Package],
[qcc_2003].[Pieces Per Package].[All Pieces Per Package],
[qcc_2003].[Date Introduced].[All Date Introduced],
[qcc_2003].[Seasonal].[All Seasonal],
[qcc 2003]. [Scenario]. [Actual],
[qcc_2003].[Locations].[All Locations])"
selectableSlicerDimensions="[qcc_2003].[Measures],
[qcc_2003].[Locations],[qcc_2003].[Chocolate Type]"
useAliases="true"/>
<blox:toolbar/>
<blox:dataLayout/>
<bloxui:calculationEditor />
</blox:present> <html>
<head>
<blox:header/>
</head>
<body>
<h2>Simple PresentBlox View</h2>
```
<span id="page-12-0"></span><blox:display bloxRef="queryBuilder4\_present"/>  $\langle$ /p> </body>  $<$ /html>

No exemplo de código acima, a instrução de consulta tem quebras de linhas para melhorar a leitura. A execução adequada desta página requer que as quebras de linha nos valores de atributo (como a consulta e os atributos selectableSlicerDimensions acima) sejam removidas. No código gerado pelo DB2 Alphablox Query Builder, muitas tags que estão incluídas não são necessárias. Vendo todas as tags aqui, no entanto, você deve ter uma percepção de como as tags Blox trabalham como pais e tags aninhadas. Além disso, você pode ver a utilização dos atributos de tags que são incluídos como resultado das manipulações feitas no PresentBlox do Query Builder. Para saber mais sobre os detalhes da utilização das tags Blox, dos atributos de tag e como desenvolver aplicativos do DB2 Alphablox, você pode consultar o DB2 Alphablox Information Center.

## **Estrutura da Página de sua Primeira Visualização Analítica**

Este tópico sumariza a estrutura da primeira visualização analítica (PresentBloxView.jsp) criada no tópico anterior.

Abaixo está uma pequena visão geral de alguns dos destaques da página criada no tópico anterior. Para o entendimento total do código, você precisará ler os tópicos de interesse no DB2 Alphablox Information Center.

A página PresentBloxView.jsp começa com a seguinte linha: <%@ taglib uri="bloxtld" prefix="blox" %>

Esta linha é uma diretiva de taglib JSP que informa ao servidor que você pretende utilizar uma biblioteca de tags Blox. O uri é um ponteiro para o arquivo do descritor da biblioteca de tags. O valor prefix, definido como blox, informa ao servidor para procurar todas as tags nesta página que iniciam com blox e, em seguida, processar o conteúdo, utilizando a biblioteca de tags Blox conforme definido no arquivo do descritor da biblioteca de tags.

Abaixo da diretiva taglib, o componente PresentBlox é especificado pelas seguintes tags e seus atributos de tag:

```
<blox:present
id="queryBuilder4_present"
height="500"
visible="false"
width="100%">
<blox:grid/>
<blox:chart/>
<blox:page/>
<blox:data
dataSourceName="qcc2003-acs"
onErrorClearResultSet="true"
query="SELECT DISTINCT({[qcc_2003].[Time (Calendar)].[All Time
(Calendar)], [qcc_2003].[Time (Calendar)].[All Time (Calendar)].[2000],
[qcc_2003].[Time (Calendar)].[All Time (Calendar)].[2001],
[qcc_2003].[Time (Calendar)].[All Time (Calendar)].[2002],
[qcc_2003].[Time (Calendar)].[All Time (Calendar)].[2003]} )
ON AXIS(0), DISTINCT( {[qcc_2003].[Products].[All Products],
[qcc_2003].[Products].[All Products].[100 Truffles],
[qcc_2003].[Products].[All Products].[200 Chocolate Blocks],
[qcc_2003].[Products].[All Products].[300 Chocolate Nuts],
```

```
[gcc 2003].[Products].[All Products].[400 Specialties]} )
ON AXIS(1) FROM [qcc_2003] WHERE ([qcc_2003].[Measures].[Sales],
[qcc 2003].[Time (Fiscal)].[All Time (Fiscal)],
[qcc_2003].[Date Opened].[All Date Opened],
[qcc_2003].[Has Nuts].[All Has Nuts],
[qcc_2003].[Chocolate Type].[All Chocolate Type],
[qcc_2003].[Ounces Per Package].[All Ounces Per Package],
[qcc_2003].[Pieces Per Package].[All Pieces Per Package],
[qcc_2003].[Date Introduced].[All Date Introduced],
[qcc_2003].[Seasonal].[All Seasonal],
[qcc_2003].[Scenario].[Actual],
[qcc_2003].[Locations].[All Locations])"
selectableSlicerDimensions="[qcc_2003].[Measures],
[qcc_2003].[Locations],[qcc_2003].[Chocolate Type]"
useA\overline{1}iases="true"/>
<blox:toolbar/>
<blox:dataLayout/>
<bloxui:calculationEditor />
</blox:present>
```
A tag <blox:present> especifica que você quer que o PresentBlox apareça aqui com um valor de atributo id do queryBuilder4\_present. O atributo id permite a você identificar este Blox particular para propósitos de script. Observe que a tag <blox:present> inclui um atributo visible configurado como false. Quando configurado como false, o PresentBlox não será renderizado até que a tag <blox:display> seja encontrada pelo compilador na página.

Existem muitos atributos disponíveis para cada Blox definido utilizando tags, mas a menos que você precise especificar valores de atributos diferentes dos valores padrão, você não precisa incluí-los na tag. Neste exemplo, um valor height de 500 e um valor width de 100%. A altura e a largura podem ser definidas em pixels ou em porcentagens.

Um DataBlox aninhado é incluído, o que define o atributo dataSourceName como qc2003-acs. Se nenhuma origem de dados for especificada, você verá uma mensagem ″Nenhum dado disponível″ quando a página for exibida. O atributo de consulta inclui a instrução de consulta MDX gerada pelo DB2 Alphablox Query Builder. Ao compreender a linguagem de consulta MDX utilizada com o DB2 Alphablox Cube Server, você pode simplificar a consulta, tornando-a bem menor. A instrução de consulta aqui, no entanto, é completa e gerará a visualização criada no aplicativo Query Builder.

A seção <head> da página contém uma tag Blox especial para inclusão de código importante para a página, antes que ela seja renderizada: <blox:header/>

Essa tag é utilizada pelo DB2 Alphablox para incluir automaticamente o HTML requerido, o JavaScript e o código CSS na seção principal da página. Quando uma página é renderizada pelo servidor, esta tag inclui links CSS para temas HTML definidos e uma tag meta para evitar armazenamento em cache. Lembre-se de digitar esta tag em cada página JSP que utilize componentes Blox. Se esta tag não for incluída, a página não será renderizada corretamente.

Na seção <br />body> da página está a seguinte linha: <blox:display bloxRef="MyPresentBloxView"/>

Essa tag Blox resulta no PresentBlox especificado acima que está sendo renderizado aqui. Isso permite que você faça alterações em um componente Blox ou em seus componentes aninhados em um local, onde também é possível ter outras tags Blox

<span id="page-14-0"></span>e scriptlets JSP controlando o comportamento dos componentes Blox. Em arquivos JSP complexos, conforme você se familiariza com o DB2 Alphablox, é possível eleger um componente DataBlox separado das tags PresentBlox e incluir scriptlets JSP que modificam os componentes Blox e seu comportamento antes que o componente Blox seja renderizado no navegador da Web.

Para resumir, as tags Blox mais importantes utilizadas nesta página incluem: <blox:header/>, <blox:present> e <blox:display>. Essas três tags, e as tags aninhadas, especificam uma visualização analítica sem exigir nenhum código Java na página. A complexidade da lógica de apresentação está sendo gerenciada por essas tags Blox. Incluindo Blox aninhado e modificando os valores de atributos, você pode customizar visualizações com base nos requisitos de negócios.

Para obter visualizações e aplicativos mais complexos, os componentes adicionais do JavaBeans e o código Java podem ser requeridos.

## **Criando a Segunda Visualização Analítica**

Nesta tarefa, você criará uma visualização analítica exibindo apenas um gráfico com filtros de página, baseado em código da primeira visualização analítica neste tutorial.

Em muitos aplicativos, os dados são representados utilizando apenas uma grade ou um gráfico. Enquanto o componente PresentBlox combina o GridBlox e o ChartBlox como componentes aninhados que são exibidos juntos no componente PresentBlox, você pode desativar ou ocultar os componentes aninhados que você não quer que sejam vistos. A utilização de um componente PresentBlox para criar uma visualização de gráfico com filtros de página é relativamente simples, e é realizada através da modificação dos atributos de tag em algumas das tags do Blox aninhadas.

Nesta tarefa, você reutilizará a tag do PresentBlox da primeira visualização analítica para criar uma segunda visualização analítica customizada.

Para criar uma visualização analítica mostrando um gráfico com filtros de página:

- 1. Abra o arquivo PresentBloxView.jsp criado anteriormente em seu editor e salve-o como CustomizedChartBlox.jsp.
- 2. Nos componentes aninhados da tag PresentBlox listados abaixo, inclua um atributo visible em cada uma das tags e configure o valor para false: A inclusão desse atributo fará com que esses componentes aninhados não apareçam, deixando a visualização de um gráfico com uma barra de filtro de página.

```
<blox:grid visible="false"/>
<blox:chart visible="false"/>
<blox:toolbar visible="false"/>
<blox:dataLayout visible="false"/>
```
3. Modifique a tag PageBlox (<blox:page>), incluindo o atributo labelPlacement e configurando o valor para top. Por padrão, o rótulo para os filtros de página aparecem à esquerda dos menus. A inclusão desse atributo e sua configuração para top substitui o comportamento padrão e colocará os rótulos acima dos filtros de página.

<blox:page labelPlacement="top" />

4. Modifique o nome do atributo id na tag <blox:present> para o seguinte valor: chartview. Cada componente Blox exibido, ou renderizado, para uma página precisa de um ID exclusivo para evitar erros.

- <span id="page-15-0"></span>5. Salve suas alterações e inclua o arquivo em seu diretório MyApp no servidor:
- 6. Abra o navegador da Web e teste sua nova página, clicando no link da sua home page ou acessando diretamente utilizando a URL (por exemplo, http://localhost:9080/MyApp/CustomizedChartView.jsp)

Agora você criou duas visualizações analíticas utilizando o aplicativo DB2 Alphablox Query Builder que o ajudou a começar. Além disso, você aprendeu que modificando ou incluindo atributos em tags existentes, você pode controlar a aparência e o comportamento do Blox e de seus componentes aninhados.

#### **Resumo**

Se tiver concluído todas as tarefas do tutorial, você aprendeu a construir um aplicativo do DB2 Alphablox básico utilizando o DB2 Alphablox Admin Pages, o aplicativo DB2 Alphablox Query Builder e as tags Blox. Caso já tenha observado a *Referência do Desenvolvedor*, você está ciente de que existem muitas propriedades e métodos disponíveis para definir e manipular Blox em páginas JSP. Desta forma qual é o próximo passo?

Se você deseja ver seus dados corporativos em uma visualização do DB2 Alphablox, você sabe agora como criar uma aplicativo e incluir visualizações analíticas no mesmo. Se você deseja ver algo imediatamente, você deve fazer algumas modificações simples no aplicativo MyApp. Para exibir dados de seus bancos de dados corporativos em vez de utilizar a origem de dados qcc2003-acs, você pode criar origens de dados que apontem para os bancos de dados corporativos, modificar os atributos dataSourceName para apontar para a origem de dados recém-definida e, em seguida, incluir um atributo query apropriado. Utilizando o DB2 Alphablox Query Builder, muitas vezes você pode criar rapidamente instruções de consulta utilizáveis e tags Blox. Para obter detalhes sobre como criar origens de dados, consulte o *Administrator's Guide*. Para aprender como criar consultas apropriadas e saber muito mais sobre a construção de aplicativos do DB2 Alphablox, consulte Dados de Recuperação no *Guia do Desenvolvedor* e a seção DataBlox da *Referência do Desenvolvedor*.

## <span id="page-16-0"></span>**Capítulo 2. Tutorial: Construindo seu Primeiro Portlet com Componentes Blox**

Neste tutorial, você aprenderá como incluir componentes Blox em seus portlets. Você:

- 1. Instalará um portlet de amostra pré-construído. Com esta etapa, você pode rapidamente ver como um componente Blox é incluído a uma página JSP do portlet e como ele é exibido em uma página do portal.
- 2. Escreverá sua própria página JSP com um GridBlox.

As tarefas neste tutorial não fornecem detalhes sobre o desenvolvimento geral de portlets. Este tutorial foca nas tarefas específicas do DB2 Alphablox e assume que exista alguma familiaridade com os conceitos gerais de ambientes de portais e desenvolvimento de portlets.

#### **Pré-requisitos**

- v O DB2 Alphablox deve estar instalado no servidor WebSphere Portal Versão 5.1. Consulte o *Guia de Instalação* para maiores detalhes sobre a instalação.
- v O servidor WebSphere Portal deve estar iniciado.
- v Você deve ter acesso administrativo para o servidor WebSphere Portal.
- v Você deve ter familiaridade com as funções administrativas e interface com o usuário no WebSphere Portal.
- v Você deve ter conhecimento básico de Java e JSP.
- v Você deve ter um editor JSP instalado.

Embora você possa utilizar qualquer editor JSP ou um editor de texto para este tutorial, quando desenvolver sue próprios portlets, utilize uma ferramenta de desenvolvimento recomendada pelo WebSphere Portal, como Rational Application Developer.

Este tutorial utiliza uma origem de dados pré-definida instalada com o DB2 Alphablox. Você pode utilizar esta origem de dados para rapidamente desenvolver um aplicativo básico. Não se preocupe em configurar uma origem de dados personalizada para este tutorial.

#### **Instalando Portlets de Amostra**

A melhor forma de aprender como incluir um Blox em seu portlet é instalar os portlets de amostra fornecidos em DB2 Alphablox e carregá-los em uma página de portal. Isso permite examinar a estrutura básica do código JSP e corresponder essa estrutura à saída do portal.

Instale os portlets de amostra fornecidos com o DB2 Alphablox:

- 1. Abra o navegador e efetue logon no portal como um usuário administrativo (a URL está no formulário do http://<seu\_servidor\_de\_portal>:<porta>/wps/portal).
- 2. Clique no botão **Administração**.
- 3. Na seção Gerenciamento de Portlet, clique em **Módulos da Web**. A página Gerenciar Módulos da Web aparece à direita.
- <span id="page-17-0"></span>4. Clique em **Instalar**. Você recebe um aviso para instalar o Módulo da Web.
- 5. Clique no botão **Navegar** e navegue para o diretório installableApps no diretório de instalação do DB2 Alphablox.
- 6. Escolha o AlphabloxSamplePortlets.war e clique em **Avançar**. O aplicativo DB2 Alphablox Sample Portlets com um portlet chamado DB2 Alphablox JSP Page Sample Portlet é exibido na tabela de aplicativos Portlet.
- 7. Clique em **Finalizar**.

O aplicativo DB2 Alphablox Sample Portlets e os portlets incluídos estão agora instalados. Selecione o diretório installedApps na instalação do WebSphere Portal. O nome do diretório recém-criado inicia com DB2 Alpha e termina com um ID do portlet gerado dinamicamente no padrão de \_PA*\_x\_x\_xx*.ear.

## **Executando os Portlets de Amostra**

Para executar os portlets de amostra na página do portal:

- 1. Vá para a página do portal.
- 2. Crie ou edite uma página existente. Você pode criar uma nova página para testar este portlet de amostra ou pode clicar em uma página existente para editar a página.
- 3. Clique em um dos botões **Incluir Portlets** na página de layout do portal.
- 4. Digite DB2 no campo Procurar e pressione **Procurar**. A caixa de opções **Portlet de Amostra da Página JSP do DB2 Alphablox** aparece.
- 5. Selecione a caixa de opções e clique em **OK**.
- 6. Clique em **Concluído**.

Quando a página do portal é atualizada, um PresentBlox irá aparecer. Esse PresentBlox possui:

- Uma barra de menu no início da página
- v Dois painéis da barra de ferramentas debaixo da barra de menus
- v Um painel de layout de dados na parte esquerda, que lhe permite mover as dimensões pelos diferentes eixos
- v Uma grade que mostra os dados em um formato tabular
- v Um gráfico de barras tridimensional à direita

Este arquivo present.jsp é a página padrão a ser carregada, como especificado no servlet BloxJSPPagePortlet incluído na amostra. O código fonte para esse servlet de amostra está disponível no diretório WEB-INF/src/.

Você instalou com sucesso os portlets de amostra e incluiu um portlet com Blox na página do portal. A próxima tarefa é examinar a estrutura de código nesta página JSP.

## **Examinando a Estrutura de uma Página JSP do Portlet com um Componente Blox**

Nesta tarefa, você revisa a estrutura do código de uma página JSP que contém um Blox. Todas as páginas JSP devem ter os mesmos elementos chave.

Para abrir um arquivo JSP:

1. Navegue para o diretório installedApps/ na instalação do WebSphere Portal, e localize a pasta de aplicativos criada mais recentemente que inicia com DB2 Alpha.

- 2. Navegue para o diretório PA\_*x\_x\_xx*.war/jsp/html/.
- 3. Abra o present.jsp no JSP ou no editor Java.
- 4. Examine o seguinte código e note os elementos chave:

```
<%@ page contentType="text/html"%>
<%@ taglib uri="bloxtld" prefix="blox"%>
<%@ taglib uri="/WEB-INF/tld/portlet.tld" prefix="portletAPI" %>
<portletAPI:init/>
<\!\!%String bloxName = portletResponse.encodeNamespace("presentBlox");
\gg<head>
<blox:header />
</head>
<blox:present id="presentBlox" bloxName="<%= bloxName %>" width="800">
<blox:data dataSourceName="canned" />
</blox:present>
```
Este bloco de código contém seis elementos chaves:

1. A primeira linha informa ao navegador que a saída é HTML:

```
<%@ page contentType="text/html"%>
```
2. O próximo conjunto de código especifica as duas bibliotecas de tags JSP utilizadas nesta página:

```
<%@ taglib uri="bloxtld" prefix="blox"%>
<%@ taglib uri="/WEB-INF/tld/portlet.tld" prefix="portletAPI" %>
```
O uri é um ponteiro para o local do diretório onde o arquivo do descritor da biblioteca de tags está localizado. Os valores prefix, definidos como blox e portletAPI, informam ao servidor para:

- v Procure por tags nesta página que comecem com blox e, em seguida, processe o conteúdo utilizando a Biblioteca de Tags do Blox como definido no arquivo do descritor da biblioteca de tags.
- v Procure por tags nesta página que comecem com portletAPI e, em seguida, processe o conteúdo utilizando a Biblioteca de Tags do Portlet como definido no arquivo do descritor da biblioteca de tags.
- 3. Em seguida, uma tag de inicialização do portlet é incluída: <API\_do\_potlet:init/>

Esta tag fornece acesso aos objetos PortletRequest, PortletResponse e PortletConfig. Com o PortletResponse, você pode chamar o método encodeNamespace() para assegurar que o nome do Blox não conflite com outros objetos em outros portlets executados na mesma página.

4. A próxima tag codifica o espaço de nomes para o Blox a incluir na página: <%

```
String bloxName = portletResponse.encodeNamespace("presentBlox");
%>
```
Isto permite a você criar um Blox e designar esse nome exclusivo a ele.

5. O próximo bloco de código inclui uma tag de cabeçalho do Blox que é requerida para renderização do Blox e comunicação entre o servidor e o cliente: <head>

```
<blox:header />
</head>
```
Esta tag é utilizada pelo DB2 Alphablox para incluir automaticamente o HTML requerido, JavaScript, e código CSS na seção de cabeçalho da página. Quando uma página é renderizada pelo servidor, esta tag resulta na inclusão de links

<span id="page-19-0"></span>CSS aos temas HTML e uma tag meta para evitar armazenamento em cache. Esta tag deve ser incluída a cada página JSP que contém componentes Blox ou os componentes não serão renderizados corretamente.

6. Inclua um PresentBlox, utilizando tags fornecidas na Biblioteca de Tags Blox: <blox:present id="presentBlox" bloxName="<%= bloxName %>" width="800"> <blox:data dataSourceName="canned" />

</blox:present>

- v Este código inclui um PresentBlox com um id do presentBlox e um bloxName do xx\_x\_x\_xxx\_presentBlox, que é o resultado da codificação do espaço de nomes.
- v Esse Blox possui uma largura de 800 pixels e a altura de 400 pixels (o padrão).
- Um DataBlox aninhado é incluído, com o atributo tag dataSourceName configurado para canned.

O atributo da tag id do PresentBlox é requerido. Ele especifica o nome do script Java a ser utilizado na página JSP. O atributo bloxName especifica o nome do objeto no servidor. Um bloxName codificado assegura que a instância é exclusiva no servidor.

**Nota:** Se nenhuma origem de dados for especificada, você verá a mensagem **Nenhum dado disponível** na grade. A origem de dados canned é pré-definida durante a instalação e inclui uma pequena quantidade de dados de amostra. Ela não requer a instalação e configuração de um banco de dados externo real e pode ser utilizada para resolução de problemas e aprendizado. Como não é necessário especificar uma consulta, o atributo query não existe no código.

Esta página não tem uma tag outmost <html> pois esta página JSP é exibida em uma página do portal com outros portlets. Nenhuma tag <html> ou <br/> <br/>sody> adicional é necessária.

Agora que você examinou a estrutura do JSP e aprendeu o código essencial para incluir as páginas JSP do portlet, na próxima tarefa você criará uma nova página JSP com um Blox diferente e especificará alguns atributos Blox comuns para que a página se ajuste melhor na página do portal.

## **Criando sua Própria Página JSP do Portlet com Componentes Blox**

Nesta tarefa, você criará uma nova página JSP com um GridBlox e configurará algumas de suas propriedades. O objetivo é que você fique familiarizado com o constructo da tag geral do Blox durante a criação de um GridBlox que seja bem ajustado em uma página típica de portal.

Um GridBlox possui um tamanho padrão de 400x400 pixels. Ele vem também com uma barra de menus e uma barra de ferramentas. Você configurará algumas da propriedades comuns do GridBlox utilizadas, portanto, a grade utiliza apenas até 100 pixels de altura, com a barra de menus e a barra de ferramentas desativadas. Isso é feito, configurando as seguintes propriedades do GridBlox:

- height : configurado como 100 pixels
- v menubarVisible: configurado como falso
- toolbarVisible: configurado como falso

Verifique se você atendeu aos requisitos especificados no Capítulo 2, ["Tutorial:](#page-16-0) Construindo seu Primeiro Portlet com [Componentes](#page-16-0) Blox", na página 11 e instalou o aplicativo de portlet de amostra, conforme descrito na seção no ["Instalando](#page-16-0) Portlets de [Amostra"](#page-16-0) na página 11.

Siga as etapas a seguir:

- 1. Na janela do navegador onde o PresentBlox é exibido, clique no botão Editar do portlet (o botão com um ícone de lápis). Uma lista drop-down de seleção é apresentada.
- 2. Na lista drop-down, selecione ″Grid Blox″ e clique em **OK**.

Conforme a página é atualizada, você deve ver um GridBlox de 400x400. Esse GridBlox, por padrão, possui a barra de menus e a barra de ferramentas ativadas. Você alterará seu tamanho para 400x100, com a barra de menus e a barra de ferramentas desativadas.

- 3. Navegue para o diretório PA\_*x\_x\_xx*.war/jsp/html/ no aplicativo DB2 Alphablox Sample Portlets instalado anteriormente.
- 4. Abra grid.jsp no editor JSP. Esta página é quase idêntica ao present.jsp, exceto que:
	- a tag <blox: present> agora indica que o <blox: grid> e o valor do id são diferentes:

```
<blox:grid id="gridBlox" bloxName="<%= bloxName %>" width="400">
<blox:data dataSourceName="canned" />
</blox:grid>
```
v o valor de bloxName é diferente:

```
\leq^{\circ}String bloxName = portletResponse.encodeNamespace("gridBlox");
\gg
```
5. Configure a altura desse GridBlox como 100 pixels, incluindo o atributo height e configurando seu valor como 100:

```
<blox:grid id="gridBlox" bloxName="<%= bloxName %>" width="400" height="100">
<blox:data dataSourceName="canned" />
</blox:grid>
```
6. Desative a barra de menus e a barra de ferramentas na parte superior, configurando os atributos menubarVisible e toolbarVisible como false:

```
<blox:grid id="gridBlox" bloxName="<%= bloxName %>" width="400" height="100"
menubarVisible="false" toolbarVisible="false">
<blox:data dataSourceName="canned" />
</blox:grid>
```
Verifique se você digitou os nomes dos atributos corretamente, incluindo o uso de maiúsculas e minúsculas (″V″ maiúsculo nos dois nomes de atributos). Verifique também se os atributos estão incluídos antes do colchete angular de finalização (″>″).

7. Altere o espaço de nomes para myFirstGrid:

 $\ll^0$ 

```
String bloxName = portletResponse.encodeNamespace("myFirstGrid");
%>
```
A alteração do espaço de nomes para esse GridBlox é para garantir que as alterações feitas sejam refletidas conforme você carrega esse JSP no portal. Como você carregou essa página anteriormente, já existe uma instância desse GridBlox executando no servidor para essa sessão. A menos que você altere o espaço de nomes, as alterações feitas não serão refletidas mesmo que você atualize a página. A alteração do espaço de nomes é uma maneira rápida de testar suas alterações em um ambiente de desenvolvimento. De maneira

alternativa, também é possível abrir uma nova janela do navegador para que um novo objeto seja criado no servidor para a nova sessão.

<span id="page-21-0"></span>8. Salve o arquivo.

Agora você está pronto para testar esse arquivo no WebSphere Portal.

Para testar as alterações feitas:

- 1. Volte para a página do portal.
- 2. Clique no botão Atualizar do Navegador para recarregar a página.

Você deve ver um GridBlox de 400x100 sem nenhuma barra de menus ou barra de ferramentas.

**Nota:** Essa lista drop-down de seleção do JSP não é uma funcionalidade interna do WebSphere Portal, mas criada por esse portlet de amostra. Selecione o arquivo edit.jsp e os arquivos de origem Java no diretório WEB-INF/src/.

#### **Criando um Projeto de Portlet para Utilizar Componentes Blox**

Ao criar o projeto de portlet em sua ferramenta de desenvolvimento, verifique se o mapeamento do servlet AlphabloxServer e as referências da biblioteca de tags necessárias para os componentes do Blox estão incluídas no arquivo web.xml do projeto e se os arquivos .tld das Bibliotecas de Tags do DB2 Alphablox estão copiados sobre seu projeto.

1. Modifique o arquivo web.xml do projeto para incluir as seguintes linhas:

```
v Para obter a definição e o mapeamento do servlet:
  <servlet>
  <servlet-name>AlphabloxServer</servlet-name>
  <servlet-class>com.alphablox.server.webapps.server.AlphabloxServer
  </servlet-class>
            </servlet><servlet-mapping>
  <servlet-name>AlphabloxServer</servlet-name>
  <url-pattern>/abx/*</url-pattern>
  </servlet-mapping>
• Para referências à biblioteca de tags:
  <taglib>
  <taglib-uri>bloxtld</taglib-uri>
  <taglib-location>/WEB-INF/tlds/blox.tld</taglib-location>
  </taglib>
  <taglib>
  <taglib-uri>bloxformtld</taglib-uri>
  <taglib-location>/WEB-INF/tlds/bloxform.tld</taglib-location>
  </taglib>
  <taglib>
  <taglib-uri>bloxlogictld</taglib-uri>
  <taglib-location>/WEB-INF/tlds/bloxlogic.tld</taglib-location>
  </taglib>
  <taglib>
  <taglib-uri>bloxreporttld</taglib-uri>
  <taglib-location>/WEB-INF/tlds/bloxreport.tld</taglib-location>
  </taglib>
  <taglib>
  <taglib-uri>bloxportlettld</taglib-uri>
  <taglib-location>/WEB-INF/tlds/bloxportlet.tld</taglib-location>
  \langletaglib>
  <taglib>
  <taglib-uri>bloxuitld</taglib-uri>
  <taglib-location>/WEB-INF/tlds/bloxui.tld</taglib-location>
  \langletaglib>
```
<span id="page-22-0"></span>2. Copie os arquivos .tld nas Bibliotecas de Tags do DB2 Alphablox no diretório WEB-INF/tlds/ do projeto. Esses arquivos estão localizados no <dir\_do\_db2alphablox>/bin/

em que <dir do db2alphablox> é o diretório de instalação do DB2 Alphablox.

## **Configurando um Projeto de Portlet Utilizando o Rational Application Developer**

O WebSphere Portal recomenda que você utilize o Rational Application Developer para desenvolvimento do portlet. Em particular, o Rational Application Developer Versão 6.0 é requerido para o WebSphere Portal Versão 5.1. O Rational Application Developer fornece um assistente que fornece instruções para a configuração e a criação de um projeto de portlet. Com base em sua seleção, ele configura a estrutura e o arquivo do descritor de implementação apropriados e cria automaticamente as classes Java necessárias para o controlador e páginas JSP para a visualização do portlet. Conforme você acompanha o assistente Novo Projeto de Portlet, verifique se o seguinte é configurado corretamente:

- v Escolha ″Stub do WebSphere Portal v5.1″ para seu servidor de destino. Isso é especificado na primeira tela do assistente, clicando no botão **Mostrar Avançado >>**.
- v Inclua o mapeamento do servlet no DB2 Alphablox no arquivo web.xml criado no WebContent/WEB-INF/. Isso é feito digitando a seguinte definição de servlet e o código do mapeamento no web.xml do projeto:

```
<servlet>
<servlet-name>AlphabloxServer</servlet-name>
<servlet-class>com.alphablox.server.webapps.server.AlphabloxServer
</servlet-class>
          </servlet><servlet-mapping>
<servlet-name>AlphabloxServer</servlet-name>
<url-pattern>/abx/*</url-pattern>
</servlet-mapping>
```
- v Inclua as Bibliotecas de Tags do Alphablox no web.xml do projeto. Siga as seguintes etapas:
	- 1. Com o web.xml aberto, clique na guia **Variáveis**.
	- 2. Role para a seção Referências a Bibliotecas de Tags na parte inferior.
	- 3. Clique em **Incluir**.
	- 4. Para **URL** e **Local**, digite os valores com base na seguinte tabela:

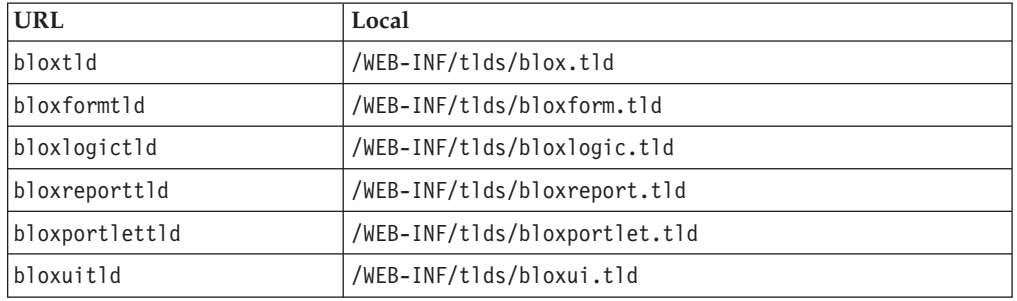

Para cada par de URL e Local, é necessário clicar em **Concluir** para incluir a referência à biblioteca de tags e, em seguida, clicar em **Incluir** para incluir o próximo par.

**Nota:** Para obter detalhes sobre as diferentes bibliotecas de tags e seus usos, consulte Utilizando JavaServer Pages e Blox.

Por último, lembre-se de copiar os arquivos .tld das Bibliotecas de Tags do DB2 Alphablox no diretório WEB-INF/tlds/ de seu projeto. Esses arquivos estão localizados no

<dir\_do\_db2alphablox>/bin/

em que <dir do db2alphablox> é o diretório de instalação do DB2 Alphablox.

## <span id="page-23-0"></span>**Próximas Etapas**

Você aprendeu como criar um portlet com componentes do Blox e a estrutura de código essencial. Para exibir dados de seus bancos de dados, é necessário:

- 1. Definir uma nova origem de dados para o DB2 Alphablox que aponte para a sua origem de dados.
- 2. Modificar o atributo dataSourceName do DataBlox para apontar para a origem de dados definida.
- 3. Incluir um atributo query com a cadeia de consulta no DataBlox.

Para obter detalhes sobre como criar origens de dados, consulte o *Administrator's Guide*. Para aprender como criar consultas apropriadas, consulte Retrieving Data no Developer's Guide e a seção DataBlox do *Developer's Reference*.

Quando seus próprios dados aparecerem nas visualizações Blox, você também pode começar a explorar as muitas propriedades que podem ser configuradas, utilizando as tags do Blox.

## **Dicas de Desenvolvimento de Portlets**

Conforme você utiliza as informações fornecidas na documentação do DB2 Alphablox e continua o desenvolvimento do portlet, existem alguns tópicos específicos ao portlet e diretrizes gerais das quais você precisa estar ciente. O lista a seguir reúne essas diretrizes de desenvolvimento geral assim como ponteiros para seções específicas na documentação que são de seu interesse.

- v Sempre codifique o nome do Blox que utiliza o espaço de nomes do portlet. Um espaço de nomes assegura um nome Blox exclusivo para a sessão J2EE atual.
- v Sempre configure a largura e a altura de um Blox utilizando pixels. Fora do ambiente de portal, é possível configurar a largura e a altura para um valor de porcentagem como ″50%″ ou ″100%″. Os valores de porcentagem não funcionam no ambiente do portal, pois vários portlets coexistem na página.
- Não utilize URLs relativas para chamar os recursos em um portlet. As URLs devem ser codificadas utilizando o método encodeURL() da classe PortletResponse. Nos lugares aonde a documentação mostra o uso da URL relativa, você deve sempre codificar a URL.
- Para assegurar que o portlet do Blox utiliza um tema similar ao tema do portal, use o Portal Theme Utility. Este utilitário está disponível a partir de duas origens:
	- A home page do DB2 Alphablox.

Na guia **Administração**, clique no link **Geral**. O Utility é listado sob a seção Portal. Consulte o *Administrator's Guide* e a ajuda on-line para obter detalhes.

– O arquivo AlphabloxAdminPortlets.war.

Essa é uma versão de portlet do Portal Theme Utility. Você pode instalar este portlet para executá-lo através do portal sem ter que efetuar login na home page do DB2 Alphablox.

Este utilitário combinará os estilos do ambiente do portal e os estilos no DB2 Alphablox, de modo que o Blox será exibido com cores e fontes semelhantes aos outros portlets na página.

- v Selecione o tópico Blox Portlet Tag Library no *Developer's Guide* para obter os problemas que deseja levar em consideração durante a fase de planejamento.
- v O DB2 Alphablox possui um Modelo eficiente de UI do Blox. O Modelo UI inclui um objeto ClientLink que lhe permite carregar uma URL especificada quando um componente Blox na página é clicado. Para o desenvolvimento do portlet, utilize a Biblioteca de Tags do Portlet Blox para criar o ClientLink. As tags manipularão a formação e a manipulação da URL de maneira dinâmica para que os links não se tornem stale depois que a página for atualizada. Consulte o tópico Planning for portlet development no *Developer's Guide* para obter detalhes.
- v Para o portlet e ações de URIs, utilize a Biblioteca de Tags do Portlet Blox para criar o link do portlet ou da ação. Em seguida, é possível utilizar a API do Portlet do portal para processar a ação ou o link do portlet. Consulte o tópico Blox Portlet Tag Library no *Developer's Guide* para obter detalhes.

## <span id="page-26-0"></span>**Capítulo 3. Tutorial: Construindo Aplicativos Utilizando Ferramentas Rational Developer**

Você pode utilizar ferramentas Rational Developer com o DB2 Alphablox Toolkit para desenvolver aplicativos mais rapidamente utilizando componentes DB2 Alphablox e as APIs Java do DB2 Alphablox.

Ferramentas Rational Developer (Rational Application Developer ou Rational Web Developer) podem ser utilizadas com o DB2 Alphablox Toolkit, um conjunto de plug-ins baseados no Eclipse, para desenvolver e testar aplicativos construídos utilizando a tecnologia do DB2 Alphablox. Este tutorial o orientará em como configurar o ambiente de desenvolvimento integrado do Rational para permitir o uso de conclusão de métodos e tags, assim como aprimoramentos customizados incluídos com o DB2 Alphablox Toolkit.

Para iniciar a configuração da ferramenta Rational Developer com o DB2 Alphablox Toolkit para desenvolver e testar os aplicativos do DB2 Alphablox.

#### **Preparando seu Ambiente de Desenvolvimento**

Antes que você possa instalar e iniciar a utilização do DB2 Alphablox Toolkit, prepare seu ambiente de desenvolvimento certificando-se de que você tenha todos os softwares requeridos.

Para preparar o ambiente de desenvolvimento:

- 1. Instale uma ferramenta Rational Developer (Rational Application Developer ou Rational Web Developer) em sua estação de trabalho.
- 2. Instale quaisquer atualizações necessárias para assegurar-se de que você tenha pelo menos o Rational Application Developer ou o Rational Web Developer versão 6.0.0.1.
- 3. Se você planejar utilizar ambientes de teste integrado do WebSphere 5.1, certifique-se de que tenha atualizado sua versão do Rational Developer para incluir essa instalação opcional.
	- **Nota:** As instalações padrões das ferramentas Rational Developer não incluem os ambientes de teste integrados do WebSphere 5.1.

Você agora está pronto para executar as tarefas neste tutorial.

#### **Instalando o DB2 Alphablox Toolkit**

A utilização do DB2 Alphablox Toolkit com a ferramenta Rational Developer facilitará o início do desenvolvimento de aplicativos baseado na web com o conteúdo do DB2 Alphablox.

O DB2

Alphablox Toolkit requer a utilização do Rational

Application Developer ou do Rational

Web Developer versão 6.0.0.1.

<span id="page-27-0"></span>A instalação do DB2 Alphablox Toolkit em uma ferramenta Rational Developer economiza a execução de muitas etapas manuais para permitir a utilização da conclusão do conteúdo para métodos Java e tags customizadas JSP. Além disso, assistentes customizados e folhas de dicas podem ser utilizados para orientá-lo na criação de aplicativos com o conteúdo do DB2 Alphablox e na definição de instâncias do servidor WebSphere.

Para instalar o DB2 Alphablox Toolkit no Rational Application Developer ou no Rational Web Developer:

- 1. Insira o Disco de Instalação do DB2 Alphablox na unidade de CD em sua estação de trabalho.
- 2. No diretório plugin, localize o subdiretório nomeado UpdateSite.
- 3. Copie o diretório UpdateSite em um local conveniente em seu disco rígido. Por exemplo, copie o diretório no C:\DB2Alphablox\UpdateSite.
- 4. Inicie a ferramenta Rational Developer.
- 5. Na barra de menus, selecione **Ajuda > Atualizações de Software > Localizar e Instalar**.
- 6. Na janela de Instalação que se abre, selecione a opção **Procurar novos recursos para instalação** e, em seguida, clique em **Avançar**.
- 7. Na janela Sites de Atualização a Visitar, clique no botão **Novo Site Local** e navegue para o local do diretório UpdateSite.
- 8. Clique em **Avançar**, selecione o recurso **DB2 Alphablox Toolkit** e clique novamente em **Avançar**.
- 9. Na janela seguinte, aceite o contrato de licença e selecione o local no qual o recurso DB2 Alphablox Toolkit será instalado.
- 10. Após a conclusão da instalação, reinicie a ferramenta Rational Developer

Depois de reiniciar a ferramenta Rational

Developer, os recursos DB2

Alphablox Toolkit estarão disponíveis.

## **Instalando o DB2 Alphablox nos Ambientes de Teste Integrados do WebSphere**

Nesta tarefa, você instala o DB2 Alphablox nos ambientes de teste integrado do WebSphere em uma ferramenta Rational Developer.

**Pré-requisitos:** o ambiente de teste integrado do WebSphere

suportado deve ser instalado na ferramenta Rational

Developer. Você precisa acessar o Disco de Instalação do DB2

Alphablox. Revise e desempenhe quaisquer etapas requeridas de pré-instalação, descritas na seção Tarefas de Pré-instalação do *DB2 Alphablox Installation Guide*.

O DB2 Alphablox pode ser instalado em servidores de aplicativos WebSphere independentes ou em ambientes de teste integrados do WebSphere disponíveis na ferramenta Rational Developer. O resumo das etapas descritas abaixo explicam as diferenças na instalação ao instalar o DB2 Alphablox em tempos de execução do WebSphere na ferramenta Rational Developer.

<span id="page-28-0"></span>Para instalar o DB2 Alphablox em ambientes de teste integrados do WebSphere

Instale o DB2 Alphablox seguindo as etapas na seção Instalação do *DB2 Alphablox Installation Guide*, com as seguintes exceções:

1. Na janela Configurar o WebSphere do instalador, no campo **Diretório Raiz do WebSphere**, especifique o local do tempo de execução do WebSphere que você deseja utilizar como seu servidor de ambiente de teste integrado.

Por exemplo, para instalar o DB2 Alphablox no ambiente de teste integrado do WebSphere 6 na instalação padrão, selecione o caminho para o diretório base\_v6. Para uma instalação típica do Rational Application Developer, o caminho deve ser semelhante ao seguinte:

C:\Arquivos de programas\IBM\Rational\SDP\6.0\runtimes\base\_v6

- 2. Na janela Definições do WebSphere, especifique um nome e uma senha para o administrador do WebSphere. Esses valores de entrada não são utilizados no ambiente de teste integrado do WebSphere, mas são requeridos pelo instalador do DB2 Alphablox.
- **Importante:** Não desempenhe as etapas de pós-instalação descritas no *DB2 Alphablox Installation Guide*.

Depois de instalar o DB2

Alphablox no tempo de execução do WebSphere

, você pode criar instâncias do servidor WebSphere

para testar aplicativos DB2

Alphablox na ferramenta Rational

Developer.

## **Criando uma Instância do Servidor WebSphere**

Para executar aplicativos ou arquivos JSP que contenham conteúdo do DB2 Alphablox, você precisa criar uma instância do servidor WebSphere que possa acessar serviços requeridos do DB2 Alphablox e classes Java.

**Pré-requisitos:** Configure a ferramenta Rational

Developer. Instale o DB2

Alphablox Toolkit. Instale o DB2

Alphablox nos ambientes de teste integrados do WebSphere

Para criar uma instância do servidor WebSphere

para aplicativos de teste e arquivos JSP contendo conteúdo do DB2

Alphablox:

.

1. Abra a ferramenta Rational Developer.

- <span id="page-29-0"></span>2. Clique na guia **Servidores** (se a guia não estiver visível, selecione **Janela > Mostrar Visualização > Servidores**).
- 3. Clique com o botão direito do mouse na janela de visualização e selecione **Novo > Servidor**. A janela Novo Servidor é aberta.
- 4. Digite localhost como o nome do host e selecione o tipo de servidor. Clique em **Avançar**.
- 5. Digite o número da porta do servidor e clique em **Avançar**.
- 6. Inclua os projetos disponíveis que você deseja executar nesta instância do servidor na lista de projetos configurados. Clique em **Concluir**. A nova instância do servidor é aberta na visualização **Servidores**.

Se você criou uma instância do servidor WebSphere

5.1, precisará desempenhar a próxima etapa, ″Criando Variáveis de Substituição do Servidor WebSphere

5.1.″ Para instâncias do servidor WebSphere

6, continue com ″Incluindo Guest no Grupo de Administradores do DB2

Alphablox.″

## **Criando Variáveis de Substituição do Servidor WebSphere 5.1**

Nesta tarefa, você modificará variáveis de substituição do servidor para instâncias do servidor WebSphere 5.1 para executar o DB2 Alphablox apropriadamente nos ambientes de teste integrado do WebSphere.

- 1. Abra a visualização **Servidores** e dê um clique duplo na instância do servidor WebSphere 5.1 que você deseja modificar.
- 2. Clique na guia **Configuração** da instância do servidor.
- 3. Selecione **Ativar Console de Administração** e cancele a seleção de **Ativar Cliente de Teste Universal**.
- 4. Clique na guia **Variáveis** da instância do servidor. A janela **Variáveis de Substituição** é aberta.
- 5. Inclua duas novas variáveis utilizando o botão **Incluir** (localizado próximo à lista **Definições de Nó**).
	- a. Inclua uma variável nomeada WS\_EAR\_AlphabloxPlatform e configure o valor como \$(APP\_INSTALL\_ROOT)/localhost/AlphabloxPlatform.ear.
	- b. Inclua uma segunda variável nomeada WS\_EAR\_AlphabloxStudio e configure o valor como \$(APP\_INSTALL\_ROOT)/localhost/ApplicationStudio.ear
- 6. Salve suas alterações.

Para instâncias do servidor WebSphere

5.1, você precisa seguir as etapas em ″Configurando Instâncias do Servidor WebSphere

5.1″ para concluir a modificação da instância do servidor.

## <span id="page-30-0"></span>**Configurando as Instâncias do Servidor WebSphere 5.1**

Para instâncias do servidor WebSphere 5.1, você precisa configurar as instâncias do servidor para executar aplicativos e arquivos do DB2 Alphablox.

**Pré-requisitos:** Crie as variáveis de substituição do servidor WebSphere

5.1 requeridas.

Para configurar as instâncias do servidor WebSphere

#### 5.1:

- 1. Abra a visualização **Servidores** na ferramenta Rational Developer e inicie a instância do servidor que você deseja configurar.
- 2. Clique com o botão direito do mouse na instância do servidor e selecione **Executar Administrative Console**.
- 3. Não digite um valor no campo **ID**. Clique em **OK**.
- 4. Clique no botão **OK** abaixo da tabela de configuração.
- 5. Abra a visualização de navegação **Aplicativos Corporativos** e clique no nome do aplicativo **ApplicationStudio**.
- 6. Configure **Binários do Aplicativo** como \$(WS\_EAR\_ApplicationStudio).
- 7. Selecione **Utilizar Metadados de Binários**.
- 8. Clique no botão **OK** abaixo da tabela de configuração.
- 9. Clique no botão **Salvar** no WebSphere Administrative Console.
- 10. Na janela Salvar para Configuração Master, clique em **Salvar**.
- 11. Inicie os aplicativos AlphabloxPlatform e ApplicationStudio no WebSphere Administrative Console em **Aplicativos > Aplicativos Corporativos**.

A instância do servidor está configurada. Em seguida, você precisa executar a etapa ″Incluir Guest no Grupo de Administradores do DB2

Alphablox″.

## **Incluindo o Usuário Guest no Grupo de Administradores do DB2 Alphablox**

Incluir o usuário guest ao grupo de Administradores do DB2 Alphablox permite que você acesse as Páginas de Administração do DB2 Alphablox ao utilizar a ferramenta Rational Developer.

**Pré-requisitos:** Crie a instância do servidor WebSphere

. Configure a instância do servidor WebSphere

.

Para incluir o usuário guest ao grupo de Administradores do DB2

Alphablox:.

**Importante:** Não conceda direitos de administrador ao usuário guest em seus servidores WebSphere de produção.

- <span id="page-31-0"></span>1. Efetue login no console do DB2 Alphablox utilizando o seguinte comando telnet: telnet localhost *portNumber* . em que *portNumber* é a porta especificada durante a instalação do DB2 Alphablox.
- 2. No prompt do console do telnet, digite o seguinte comando de console do DB2 Alphablox: set Administrators guest e pressione Enter.
- 3. No console do telnet, digite save e, em seguida, pressione Enter.
- 4. Feche a sessão telnet.

A instância do servidor WebSphere

está agora pronta para utilização.

#### **Criando Aplicativos do DB2 Alphablox**

Quando você cria novos aplicativos no Rational, é necessário incluir conteúdo requerido do DB2 Alphablox para que os aplicativos sejam executados de maneira apropriada.

**Pré-requisitos:** Instale o DB2

Alphablox Toolkit na ferramenta Rational

Developer.

- 1. Na barra de menus da ferramenta Rational Developer, selecione **Arquivo > Novo Projeto**. O assistente **Novo Projeto** é aberto.
- 2. Expanda a opção **Web**, selecione **Projeto Dinâmico da Web** e, em seguida, clique em **Avançar**.
- 3. Digite um nome para o projeto e clique no botão **Mostrar Avançado**. Opções adicionais aparecem.
- 4. Selecione a versão do servlet apropriado e o servidor de destino.
- 5. Clique em **Avançar**. A janela Opções de Recursos é aberta.
- 6. Selecione a opção **Conteúdo do DB2 Alphablox** e, em seguida, clique em **Concluir**.

Seu novo projeto de aplicativo da Web agora é ativado pelo DB2

Alphablox. As bibliotecas de tags do DB2

Alphablox e da API Java

Blox estão disponíveis e o arquivo descritor do aplicativo (web.xml) foi modificado para incluir informações requeridas do DB2

Alphablox. Agora você pode começar a incluir arquivos JSP contendo o conteúdo do DB2

Alphablox para o projeto.

## <span id="page-32-0"></span>**Criando Arquivos JSP com o Conteúdo do DB2 Alphablox**

Nesta tarefa, você cria novos arquivos JSP com acesso para as bibliotecas de tags do Blox utilizando a ferramenta Rational Developer com o DB2 Alphablox Toolkit.

**Pré-requisitos:** Instale o DB2

Alphablox Toolkit na ferramenta Rational

#### Developer.

- 1. Na visualização **Explorer de Projetos** do Rational Developer, selecione **Arquivo > Novo > Arquivo JSP**.
- 2. Digite um nome de arquivo no campo **Nome do Arquivo**.
- 3. Clique em **Configurar Opções Avançadas** e pressione **Avançar**.
- 4. Inclua as bibliotecas de tags do DB2 Alphablox que você utilizará em seu arquivo JSP.
	- a. Clique no botão **Incluir** para abrir a janela Incluir Bibliotecas de Tags.
	- b. Selecione as bibliotecas de tags do DB2 Alphablox que você planeja utilizar em seu arquivo JSP.
	- c. Clique em **Avançar**.
- 5. Selecione **ISO 10646/Unicode (UTF-8)** na lista **Codificação**. A codificação UTF-8 é requerida para que os aplicativos DB2 Alphablox sejam executados corretamente.
- 6. Clique em **Concluir**. O novo arquivo JSP aparece na listagem do projeto.
- 7. Dê um clique duplo no nome do arquivo para abrir o arquivo na janela do editor JSP.
- 8. Posicione o cursor na tag <head> do HTML, mas depois das diretivas de taglib JSP do DB2 Alphablox incluídas acima.
- 9. Digite a tag de cabeçalho Blox, digitando o seguinte na nova linha: <blox:header/> A tag de cabeçalho Blox é necessária para incluir os arquivos requeridos JavaScript e CSS do DB2 Alphablox quando executar o arquivo JSP.

O novo arquivo JSP está agora ativado para acessar as bibliotecas de tags do DB2

Alphablox que você selecionou. Com o recurso Assistente de Conteúdo da ferramenta Rational

Developer, você pode inserir tags Blox e atributos de tags para as bibliotecas de tags selecionadas.

#### **Acessando Origens de Dados do DB2 OLAP Server e do Essbase**

Para acessar as origens de dados do DB2 OLAP Server ou do Essbase na ferramenta Rational Developer ao utilizar instâncias do servidor WebSphere 5.1, você precisa criar um arquivo em batch de inicialização que carregue as bibliotecas do cliente requeridas.

**Pré-requisitos:** Instale o DB2

Alphablox Toolkit. Instale o DB2

Alphablox nos ambientes de teste integrados do WebSphere

- 5.1. Configure as instâncias do servidor WebSphere
- 5.1. Instale o IBMDB2 OLAP Server

ou Hyperion Essbase na máquina de desenvolvimento.

Devido às limitações nos ambientes de teste integrados do WebSphere 5.1 na ferramenta Rational Developer, você precisa criar um arquivo em batch de inicialização para a ferramenta Rational Developer para acessar origens de dados do DB2 OLAP Server ou Hyperion Essbase. Ao iniciar a ferramenta Rational Developer utilizando o arquivo em batch, as bibliotecas do cliente do Essbase requeridas são incluídas no caminho da biblioteca Java.

Para criar um arquivo em batch para ativar o acesso ao DB2 OLAP Server

ou Essbase com instâncias do servidor WebSphere

 $5.1:$ 

- 1. Utilizando um editor de texto, crie um novo documento de texto.
- 2. Inclua uma linha de código para chamar o arquivo aassetup.bat do DB2 Alphablox, localizado no diretório de instalação do DB2 Alphablox. Por exemplo, o seguinte código executará o arquivo aassetup.bat localizado na instalação do DB2 Alphablox especificada:

call C:\alphablox\analytics\bin\aassetup.bat

3. Inclua uma segunda linha para chamar o arquivo rationalsdp.exe do RAD, que inicializará o RAD. Por exemplo, o seguinte código executará a ferramenta Rational Developer:

call C:\Arquivos de programas\IBM\Rational\SDP\6.0\rationalsdp.exe

4. Salve este arquivo como startRAD.bat no desktop de sua estação de trabalho (ou em outro local conveniente).

Ao dar um clique duplo no arquivo startRAD.bat, o aassetup.bat do DB2

Alphablox executa e configura os caminhos e variáveis de ambiente requeridos, em seguida, o Rational

Application Developer é iniciado. A versão das bibliotecas do cliente Essbase utilizadas com o DB2

Alphablox precisam corresponder com a versão do DB2 OLAP Server

(ou Hyperion Essbase) que você está utilizando como uma origem de dados. Para modificar as bibliotecas do cliente Essbase utilizadas com o DB2

Alphablox, execute o DB2 OLAP Server

/ Essbase Client Library Utility (ChangeEssbase.bat), que pode ser localizado no diretório *db2\_alphablox*\analytics\bin, em que *db2\_alphablox* é o diretório raiz da instalação do DB2

Alphablox. Este utilitário modifica um dos arquivos em batch executados quando você inicia o RAD utilizando o arquivo em batch startRAD que você criou.

Segue abaixo um exemplo completo do arquivo startRAD.bat descrito acima:

call C:\alphablox\analytics\bin\aassetup.bat call C:\Arquivos de programas\IBM\Rational\SDP\6.0\rationalsdp.exe

Quando você pretende acessar as origens de dados do DB2 OLAP Server

ou Essbase, o arquivo startupRAD.bat deve ser utilizado para iniciar a ferramenta Rational

Developer.

## <span id="page-36-0"></span>**Capítulo 4. Tutorial: Construindo um Cubo do DB2 Alphablox, Utilizando o DB2 Cube Views**

O tutorial o orienta através da criação de um cubo DB2 Alphablox construído utilizando um banco de dados de amostra do DB2 Cube Views.

As tarefas no tutorial não fornecem detalhes sobre a construção de cubos DB2 Alphablox customizados. O objetivo é mostrar a você como criar rapidamente um cubo DB2 Alphablox que pode ser utilizado na exploração de recursos do DB2 Alphablox Cube Server. A origem de dados resultante pode também ser utilizada para testar e construir aplicativos DB2 Alphablox.

#### **Pré-requisitos:**

- v Instalar o DB2 Alphablox. Consulte o *Guia de Instalação* para maiores detalhes sobre a instalação.
- v Ter direitos de acesso para uma implementação do DB2 Cubes Views suportada que tenha o banco de dados de amostra do DB2 Cube Views CVSAMPLE instalado. Consulte o *Guia de Instalação* para maiores detalhes sobre as versões suportadas do DB2 Cube Views.

No tutorial, você aprenderá como construir um cubo DB2 Alphablox baseado no banco de dados de amostra do DB2 Cube Views CVSAMPLE. Durante o tutorial, você aprenderá as seguintes tarefas:

#### **Definindo uma Origem de Dados Relacionais do DB2**

Nesta tarefa, você definirá uma definição da origem de dados do DB2 Alphablox para um banco de dados DB2.

Pré-requisitos: Os drivers JDBC requeridos do DB2

devem estar acessíveis para o DB2

Alphablox.

Um cubo do DB2 Alphablox requer que a origem de dados relacionais básica seja predefinida como uma origem de dados do DB2 Alphablox. Os cubos do DB2 Alphablox são gerados utilizando os metadados e dados disponíveis nos bancos de dados relacionais.

Para definir uma origem de dados do DB2 Alphablox para um banco de dados DB2:

- 1. Efetue login nas Páginas de Administração do DB2 Alphablox como o usuário admin (ou como um usuário com direitos de administrador).
- 2. Clique na guia **Administração**.
- 3. Clique no link **Origens de Dados**.
- 4. Clique no botão **Criar**.
- 5. No menu **Adaptador**, selecione o driver JDBC apropriado do IBM DB2 para seu servidor de banco de dados.

Selecione **Driver JDBC Tipo 4 do IBM DB2** ou **Driver IBM DB2 UDB no iSeries**.

- <span id="page-37-0"></span>6. No campo **Nome da Origem de Dados**, digite CVSAMPLE como o nome a ser utilizado para sua origem de dados.
- 7. Digite os valores apropriados para o **Nome do Servidor**, **Número da Porta** e **Nome do Banco de Dados** (este deve ser CVSAMPLE).

**Nota:** Se você precisar de ajuda para determinar os valores corretos para estes campos, entre em contato com o administrador do banco de dados.

8. Digite um **Nome de Usuário Padrão** e **Senha Padrão**.

O nome do usuário e a senha devem ser válidos no banco de dados relacional. O nome do usuário e a senha padrão são sempre utilizados quando um cubo do DB2 Alphablox acessa o banco de dados relacional. O usuário do banco de dados que você utiliza deve ter direitos de acesso de leitura no banco de dados.

- **Nota:** O valor de **Utilizar Nome do Usuário e Senha do DB2 Alphablox** é ignorado quando a origem de dados relacional especificada está sendo utilizada para ocupar um cubo do DB2 Alphablox. As ACLs (Access Control Lists) podem ser utilizadas para restringir o acesso aos cubos do DB2 Alphablox. Para obter informações sobre ACLs, consulte o *Administrator's Guide*.
- 9. Os valores de **Número Máximo de Linhas** e **Número Máximo de Colunas** são ignorados quando a origem de dados está sendo utilizada para ocupar um cubo do DB2 Alphablox. Você ainda pode digitar valores e eles serão utilizados quando outros aplicativos utilizarem a origem de dados.
- 10. Configure o valor de **Rastreio de JDBC Ativado** como **Não**, a menos que você deseje gravar informações de registro do JDBC no arquivo de registro do DB2 Alphablox. Ative o rastreio do JDBC apenas se você estiver encontrando problemas e precisar depurar suas causas.
- 11. Clique no botão **Salvar** para salvar a definição da origem de dados.

Você definiu agora a origem de dados do DB2

Alphablox para CVSAMPLE. Agora é possível criar uma definição de cubo do DB2

Alphablox para acessar os metadados de cubos de Cube Views

nesta origem de dados do DB2

#### **Definindo uma Origem de Dados do Alphablox Cube Server Adaptor**

Nesta tarefa, você definirá uma origem de dados do DB2 Alphablox que utiliza o Alphablox Cube Server Adapter.

Pré-requisitos: Crie a definição da origem de dados do DB2 Alphablox para o banco de dados CVSAMPLE do DB2

Para definir uma origem de dados do DB2

.

.

<span id="page-38-0"></span>Alphablox Cube Server Adapter:

- 1. Efetue login nas Páginas de Administração do DB2 Alphablox como o usuário admin (ou como um usuário com direitos de administrador).
- 2. Clique na guia **Administração**.
- 3. Clique no link **Origens de Dados**.
- 4. Clique no botão **Criar**.
- 5. No menu **Adaptador**, selecione a opção **Alphablox Cube Server Adapter**.
- 6. No campo **Nome da Origem de Dados**, digite DB2AlphabloxCubes como o nome a ser utilizado para a sua origem de dados.
- 7. Clique no botão **Salvar** para salvar sua definição de origem de dados.

Você definiu uma origem de dados do DB2 Alphablox que pode ser utilizada para acessar cubos do DB2 Alphablox. A seguir você precisa definir um cubo do DB2 Alphablox que você possa acessar.

## **Definindo um Cubo do DB2 Alphablox**

Nesta tarefa, você definirá um cubo do DB2 Alphablox baseado nos metadados de um cubo CVSAMPLE do DB2 Cube Views.

**Pré-requisitos:** Defina a origem de dados relacional do DB2. Defina uma origem de dados do DB2 Alphablox Cube Server Adapter.

Para definir as propriedades gerais de um cubo DB2

Alphablox:

- 1. Efetue login nas Páginas de Administração do DB2 Alphablox como o usuário admin (ou como um usuário com direitos de administrador).
- 2. Clique na guia **Administração**.
- 3. Clique no link **Cubos**.
- 4. Clique no botão **Criar**. A janela Administração do Cubo é aberta.
- 5. Defina o novo cubo:
	- a. No campo **Nome do Cubo do DB2 Alphablox**, digite CVSales.
	- b. Selecione a opção **Ativado**, localizada próxima ao campo **Nome do Cubo do DB2 Alphablox**. A seleção desta opção resulta na inicialização automática do cubo quando o servidor é reiniciado.
	- c. No menu **Origem de Dados Relacionais**, selecione MyDB2, a origem de dados relacionais criada para este tutorial.
	- d. Deixe a opção **Função de Segurança** desmarcada. Esta opção pode ser utilizada para limitar os usuários que podem acessar um cubo específico.
- 6. Ative as definições do DB2 Cube Views e especifique os metadados a serem utilizados:
	- a. Selecione a opção **Ativar Definições do DB2 Cube Views**.
	- b. No menu **Modelo de Cubo**, selecione **CVSAMPLE.Sales**.
	- c. No menu **Cubo**, selecione o cubo **Vendas Gerais**.
	- d. Selecione o botão de rádio **Utilizar Nomes de Negócios** para especificar os nomes. A seleção desta opção utiliza os nomes de membros que normalmente são mais significativos e legíveis.
	- e. Clique no botão **Importar Definição de Cubo**. O uso desta opção permite importar uma definição de cubo e pré-preencher medidas e dimensões em

<span id="page-39-0"></span>seu cubo do DB2 Alphablox. A definição de cubo importada reflete o cubo do DB2 Cube Views da maneira mais aproximada possível que o DB2 Alphablox pode corresponder, com base no suporte de metadados do DB2 Cube Views. Quando você estiver mais experiente no trabalho com cubos, poderá modificar medidas e dimensões para atender às suas necessidades.

- f. Clique no botão **Mostrar Registro de Importação** para ver um registro que especifica informações e mensagens de depuração relacionadas à operação de importação. Para este tutorial, esta etapa é incluída apenas para ajudá-lo a familiarizar-se com este recurso.
- g. Selecione a opção **Importar definição de cubo ao iniciar, reconstruir e editar**. Esta opção fará com que o seu cubo do DB2 Alphablox utilize a última definição do DB2 Cube Views a cada vez que o cubo do DB2 Alphablox for iniciado, reconstruído ou aberto para edição. Mais familiarizado com o DB2 Alphablox e o DB2 Cube Views, você pode importar a definição de cubo e customizá-la.
- 7. Clique no botão **Salvar** para salvar a definição de cubo do DB2 Alphablox.

Você criou uma definição de cubo do DB2 Alphablox. Agora você pode iniciar o novo cubo CVSales.

#### **Iniciando o Cubo do seu DB2 Alphablox**

Nesta tarefa, você inicia o cubo CVSales utilizando as Páginas de Administração do DB2 Alphablox.

**Pré-requisitos:** Defina a origem de dados relacional do DB2. Defina uma origem de dados do DB2 Alphablox Cube Server Adapter. Defina o cubo do DB2 Alphablox.

Para iniciar o cubo do CVSales:

- 1. Efetue login nas Páginas de Administração do DB2 Alphablox como o usuário admin (ou como um usuário com direitos de administrador).
- 2. Clique na guia **Administração**.
- 3. Na seção **Gerenciamento de Tempo de Execução**, clique no link **Cubos**.
- 4. Na lista **Cubos do DB2 Alphablox**, selecione o cubo do DB2 Alphablox que você deseja iniciar.
- 5. Clique no botão **Iniciar**. Quando o cubo tiver sido iniciado, o campo de status exibirá **Executando**.

Você tem agora um cubo de amostra do DB2 Alphablox em execução. Você pode começar a construção de aplicativos utilizando o cubo do DB2 Alphablox que você acabou de criar. Você pode executar uma verificação rápida no novo cubo utilizando o aplicativo Query Builder, selecionando o cubo como a origem de dados e executando consultas MDX contra o cubo.

## <span id="page-40-0"></span>**Avisos**

Estas informações foram desenvolvidas para produtos e serviços oferecidos nos Estados Unidos.

É possível que a IBM não ofereça os produtos, serviços ou recursos discutidos nesta publicação em outros países. Consulte um representante IBM local para obter informações sobre produtos e serviços disponíveis atualmente em sua área. Qualquer referência a produtos, programas ou serviços IBM não significa que apenas produtos, programas ou serviços IBM possam ser utilizados. Qualquer produto, programa ou serviço funcionalmente equivalente, que não infrinja nenhum direito de propriedade intelectual da IBM, poderá ser utilizado em substituição a este produto, programa ou serviço. Entretanto, a avaliação e verificação da operação de qualquer produto, programa ou serviço não-IBM são de responsabilidade do Cliente.

A IBM pode ter patentes ou solicitações de patentes pendentes relativas a assuntos tratados nesta publicação. O fornecimento desta publicação não garante ao Cliente nenhum direito sobre tais patentes. Pedidos de licença devem ser enviados, por escrito, para:

*Gerência de Relações Comerciais e Industriais da IBM Brasil, Av. Pasteur, 138-146, Botafogo, Rio de Janeiro, RJ, CEP 22290-240.*

Para pedidos de licença relacionados a informações de DBCS (Conjunto de Caracteres de Byte Duplo), entre em contato com o Departamento de Propriedade Intelectual da IBM em seu país ou envie pedidos de licença, por escrito, para:

*IBM World Trade Asia Corporation, Licensing, 2-31 Roppongi 3-chome, Minato-ku, Tokyo 106-0032, Japan*

*O parágrafo a seguir não se aplica a nenhum país em que tais disposições não estejam de acordo com a legislação local:* A INTERNATIONAL BUSINESS MACHINES CORPORATION FORNECE ESTA PUBLICAÇÃO ″NO ESTADO EM QUE SE ENCONTRA″, SEM GARANTIA DE NENHUM TIPO, SEJA EXPRESSA OU IMPLÍCITA, INCLUINDO, MAS NÃO SE LIMITANDO ÀS GARANTIAS IMPLÍCITAS DE NÃO-INFRAÇÃO, COMERCIALIZAÇÃO OU ADEQUAÇÃO A UM DETERMINADO PROPÓSITO. Alguns países não permitem a exclusão de garantias expressas ou implícitas em certas transações; portanto, essa disposição pode não se aplicar ao Cliente.

Esta publicação pode conter imprecisões técnicas ou erros tipográficos. Periodicamente, são feitas alterações nas informações aqui contidas; tais alterações serão incorporadas em futuras edições desta publicação. A IBM pode, a qualquer momento, aprimorar e/ou alterar os produtos e/ou programas descritos nesta publicação, sem aviso prévio.

Referências nestas informações a Web sites não-IBM são fornecidas apenas por conveniência e não representam de forma alguma um endosso a esses Web sites. Os materiais contidos nesses Web sites não fazem parte dos materiais desse produto IBM e a utilização desses Web sites é de inteira responsabilidade do Cliente.

A IBM pode utilizar ou distribuir as informações fornecidas da forma que julgar apropriada sem incorrer em qualquer obrigação para com o Cliente.

Licenciados deste programa que desejam obter informações sobre este assunto com objetivo de permitir: (i) a troca de informações entre programas criados independentemente e outros programas (incluindo este) e (ii) a utilização mútua das informações trocadas, devem entrar em contato com:

*Gerência de Relações Comerciais e Industriais da IBM Brasil. Av. Pasteur, 138-146, Botafogo, Rio de Janeiro, RJ, CEP 22290-240.*

Tais informações podem estar disponíveis, sujeitas a termos e condições apropriadas, incluindo em alguns casos o pagamento de uma taxa.

O programa licenciado descrito neste documento e todo material licenciado disponível são fornecidos pela IBM sob os termos do Contrato com o Cliente IBM, do Contrato de Licença de Programas Internacional IBM ou de qualquer outro contrato equivalente.

Todos os dados de desempenho aqui contidos foram determinados em um ambiente controlado. Portanto, os resultados obtidos em outros ambientes operacionais podem variar significativamente. Algumas medidas podem ter sido tomadas em sistemas de nível de desenvolvimento e não há garantia de que estas medidas serão iguais em sistemas geralmente disponíveis. Além disso, algumas medidas podem ter sido estimadas por extrapolação. Os resultados reais podem variar. Usuários deste documento devem verificar os dados aplicáveis para seu ambiente específico.

As informações relativas a produtos não-IBM foram obtidas junto aos fornecedores dos respectivos produtos, de seus anúncios publicados ou de outras fontes disponíveis publicamente. A IBM não testou estes produtos e não pode confirmar a precisão de seu desempenho, compatibilidade nem qualquer outra reivindicação relacionada a produtos não-IBM. Dúvidas sobre os recursos de produtos não-IBM devem ser encaminhadas diretamente a seus fornecedores.

Todas as declarações relacionadas aos objetivos e intenções futuras da IBM estão sujeitas a alterações ou cancelamento sem aviso prévio e representam apenas metas e objetivos.

Estas informações contêm exemplos de dados e relatórios utilizados nas operações diárias de negócios. Para ilustrá-los da forma mais completa possível, os exemplos podem incluir nomes de indivíduos, empresas, marcas e produtos. Todos estes nomes são fictícios e qualquer semelhança com nomes e endereços utilizados por uma empresa real é mera coincidência.

Estas informações contêm programas de aplicativos de exemplo na linguagem fonte, ilustrando as técnicas de programação em diversas plataformas operacionais. O Cliente pode copiar, modificar e distribuir estes programas de exemplo sem a necessidade de pagar à IBM, com objetivos de desenvolvimento, utilização, marketing ou distribuição de programas aplicativos em conformidade com a interface de programação de aplicativo para a plataforma operacional para a qual os programas de exemplo são criados. Esses exemplos não foram testados completamente em todas as condições. Portanto, a IBM não pode garantir ou implicar a confiabilidade, manutenção ou função destes programas. O Cliente pode copiar, modificar e distribuir estes programas de exemplo de qualquer maneira

sem pagamento à IBM, com objetivos de desenvolvimento, utilização, marketing ou distribuição de programas aplicativos em conformidade com interfaces de programação de aplicativos da IBM.

#### <span id="page-42-0"></span>**Marcas Registradas**

Os termos a seguir são marcas ou marcas registradas da International Business Machines Corporation nos Estados Unidos e/ou em outros países:

DB2 DB2 OLAP Server DB2 Universal Database IBM WebSphere

Alphablox e Blox são marcas ou marcas registradas da Alphablox Corporation nos Estados Unidos e/ou em outros países.

Java e todas as marcas registradas baseadas em Java são marcas registradas da Sun Microsystems, Inc. nos Estados Unidos e/ou em outros países.

Linux é marca registrada de Linus Torvalds nos Estados Unidos e/ou em outros países.

Outros nomes de empresas, produtos ou serviços podem ser marcas registradas ou marcas de serviço de terceiros.

# <span id="page-44-0"></span>**Índice Remissivo**

## **C**

consultas gerando [utilizando](#page-9-0) o Query [Builder](#page-9-0) 4

## **P**

portlet [amostra](#page-16-0) 11 [estrutura](#page-17-0) JSP 12

## **Q**

Query Builder [utilizando](#page-9-0) 4 Query Builder, DHTML [utilizando](#page-9-0) 4

## **T**

tutoriais [desenvolvimento](#page-6-0) de aplicativos 1

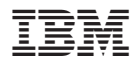

Número do Programa: 5724-L14

Impresso em Brazil

G517-8371-01

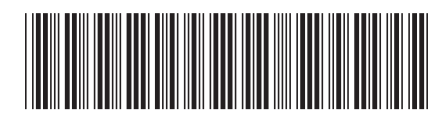